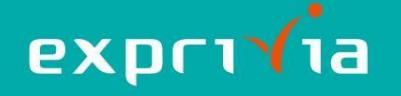

## **eResult – Guida all'Utilizzo**

## **-Guida per il paziente**

Dopo aver eseguito l'accesso al Portale del Cittadino, dalla pagina in figura, potete scaricare il PDF del vostro referto oppure, in presenza di immagini, il CD:

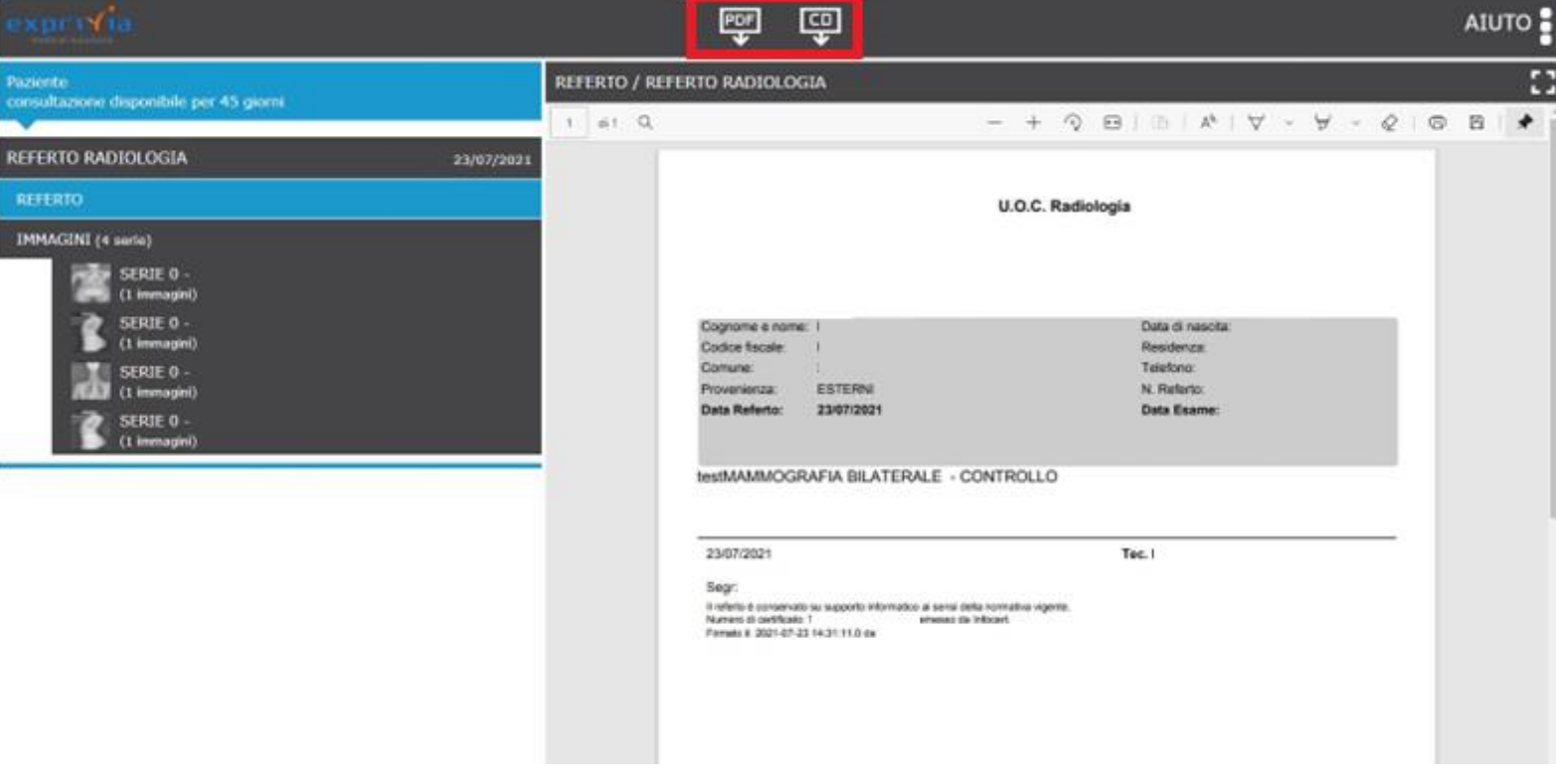

## **-Scaricare il PDF:**

Per scaricare il PDF, cliccare il tasto PDF

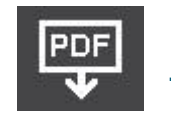

Al termine del download, nella cartella dei download verrà salvato il referto in formato .pdf così nominato:

referto\_COGNOME NOME\_DESCRIZIONE ESAME.pdf

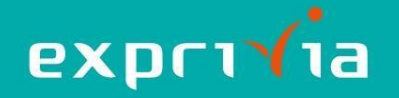

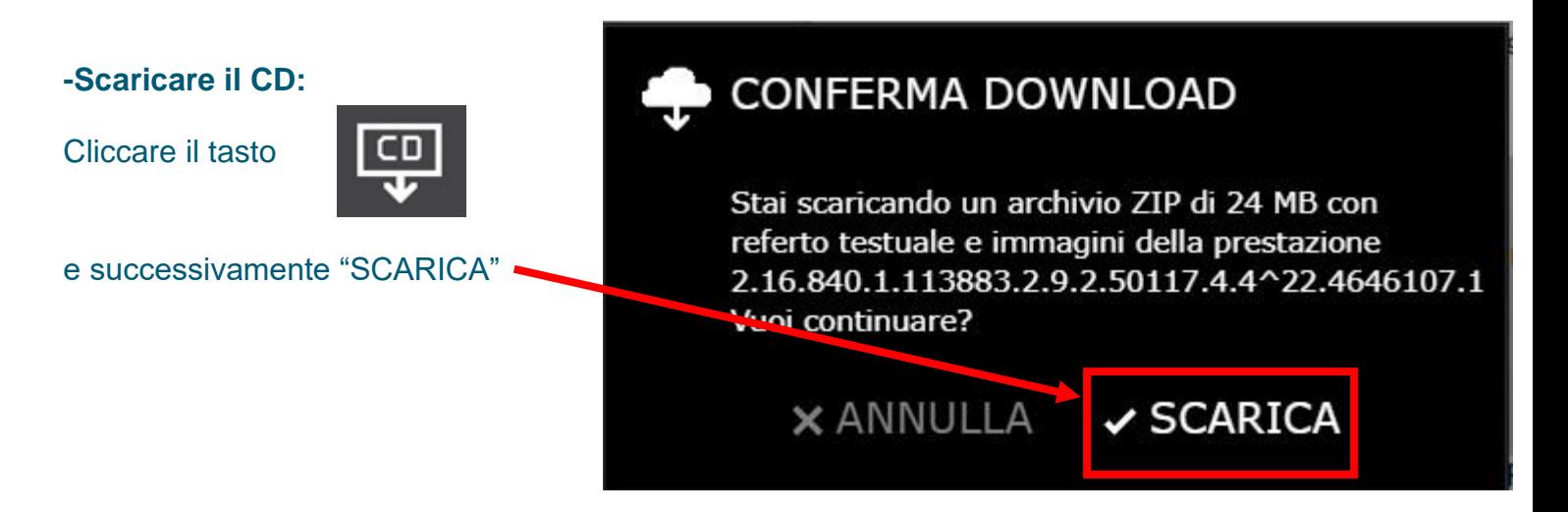

Al termine del download, verrà salvato un file .zip così nominato: esami\_COGNOME NOME\_DESCRIZIONE ESAME\_nnnnnn-n.zip

Decomprimere il pacchetto zippato.

Per poter vedere referto e immagini associate, fare doppio click su AVVIA\_CD\_PAZIENTE

EXPRESS **IHE\_PDI IMAGES REPORTS** AUTORUN.INF AVVIA\_CD\_PAZIENTE.HTM **AW AVVIA CD\_SPECIALISTA.EXE** DICOMDIR **C** INDEX.HTM Istruzioni per l'ultilizzo di Medstation Express.pdf Leggimi.txt

Si aprirà la schermata seguente:

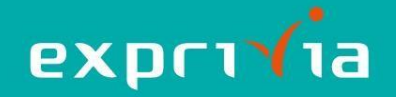

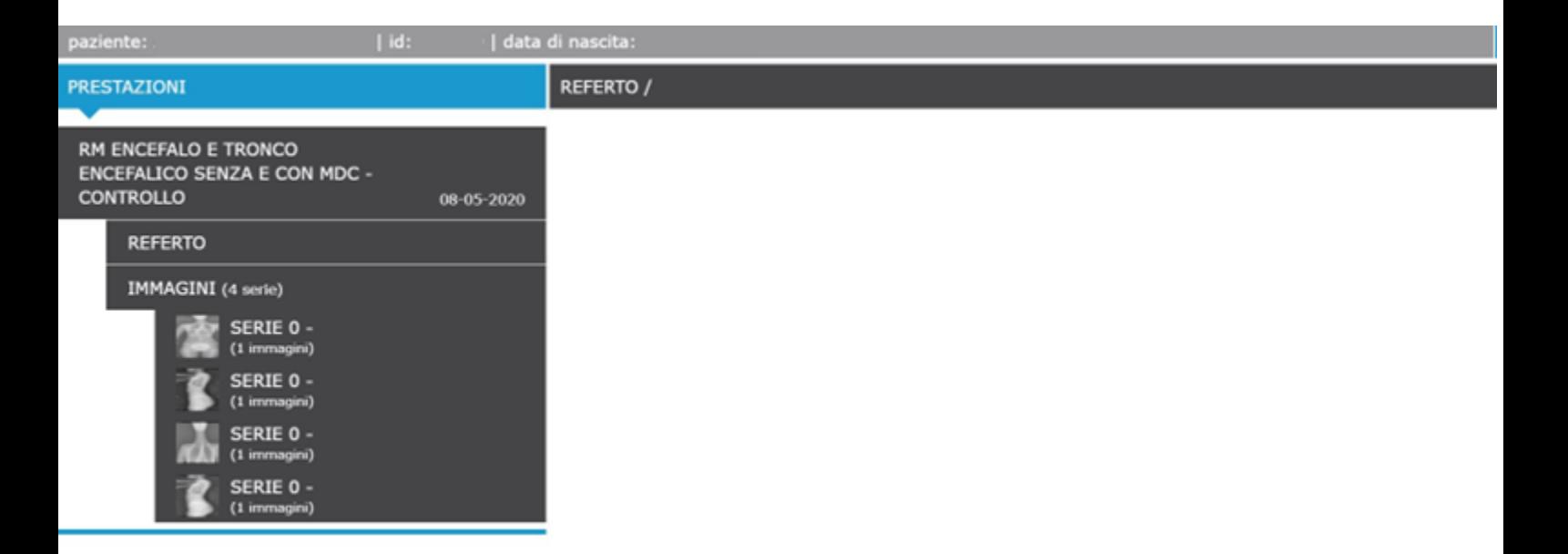

Cliccando su REFERTO, si aprirà il pdf del referto nel pannello di destra.

Cliccando sulle singole immagini contenute in IMMAGINI, le immagini si apriranno nel pannello di destra.

## **-Guida per il medico**

Nome.

Dopo aver scaricato e decompresso il file .zip, cliccare AVVIA\_CD\_SPECIALISTA

EXPRESS **IHE PDI IMAGES** REPORTS AUTORUN.INF C AVVIA\_CD\_PAZIENTE.HTM **MANUAL CD\_SPECIALISTA.EXE** DICOMDIR C INDEX.HTM Istruzioni per l'ultilizzo di Medstation Express.pdf Leggimi.txt

Si aprirà il visualizzatore immagini Medstation® Express. Per maggiori informazioni consultare la guida contenuta nella cartella scaricata.